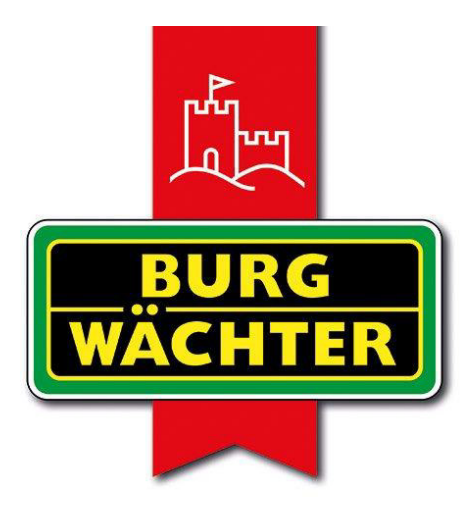

IMMER AUF DER SICHEREN SEITE!

# **KeyApp**

# Anleitung

# 10/2022

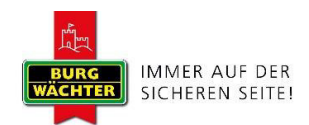

# Inhalt

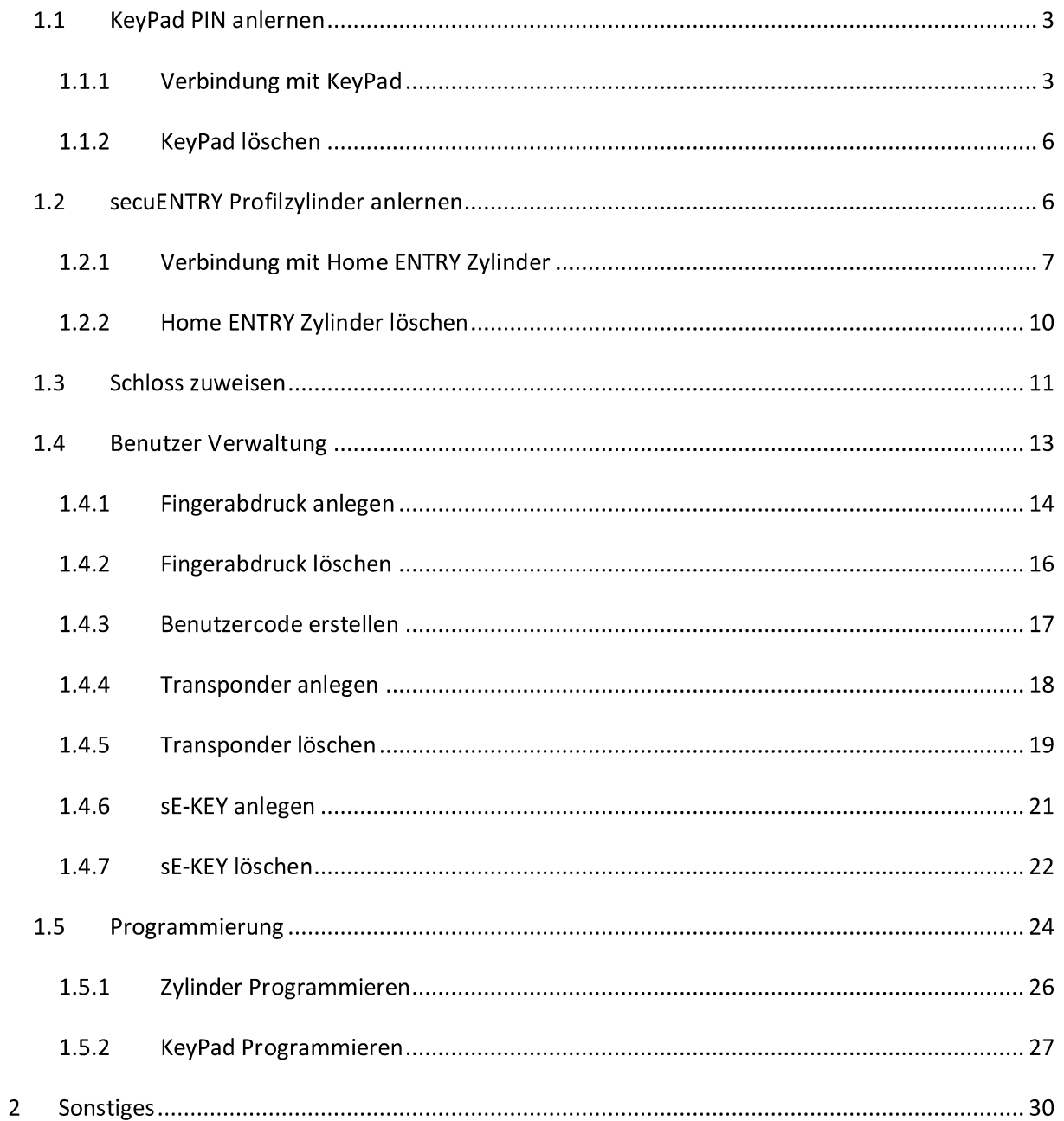

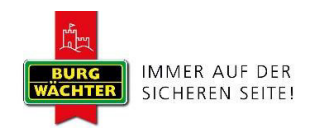

### 1.1 KeyPad PIN anlernen

In diesem Abschnitt wird der Aufbau einer Verbindung zwischen der Tastatur und der App beschrieben.

## 1.1.1 Verbindung mit KeyPad

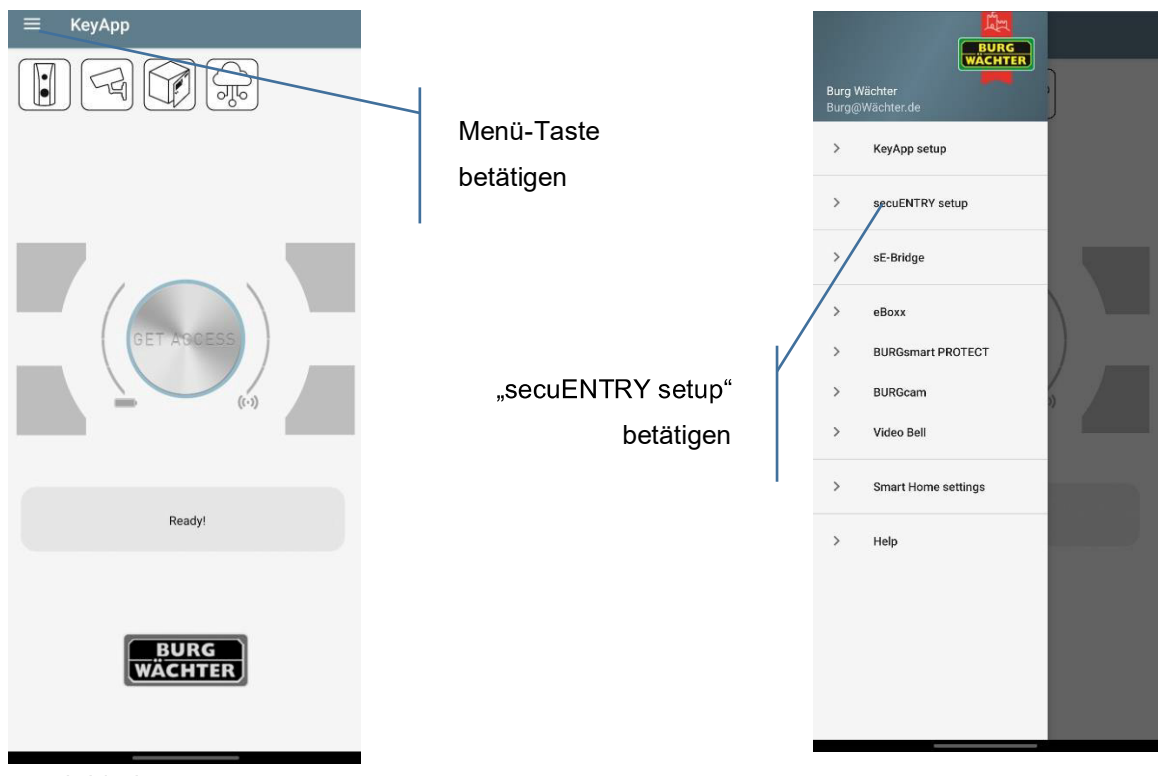

Startbildschirm\_KeyApp.jpg

KeyApp\_Hauptmenue.jpg

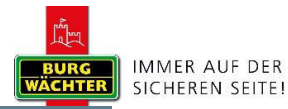

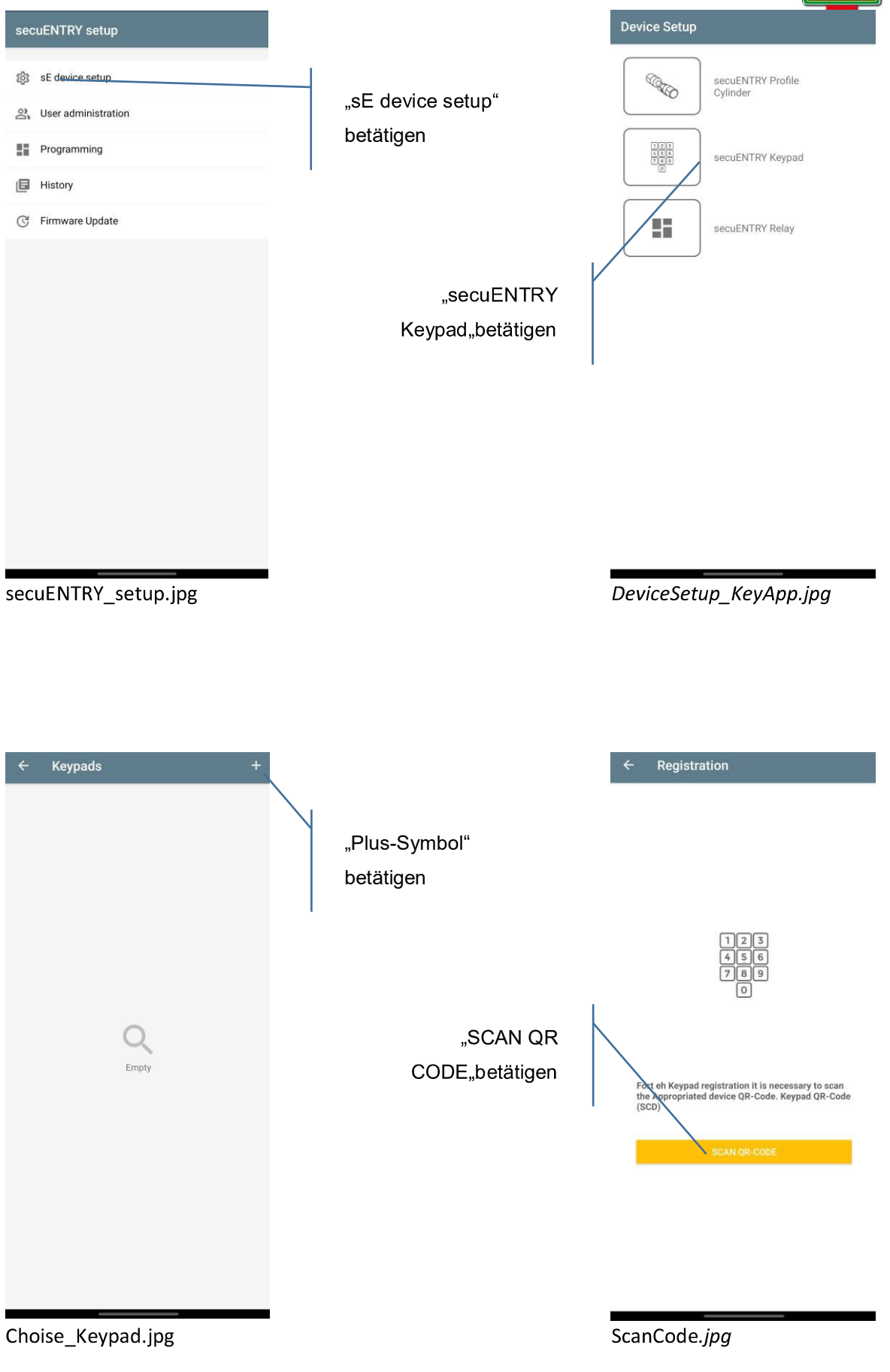

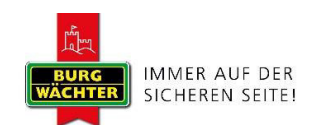

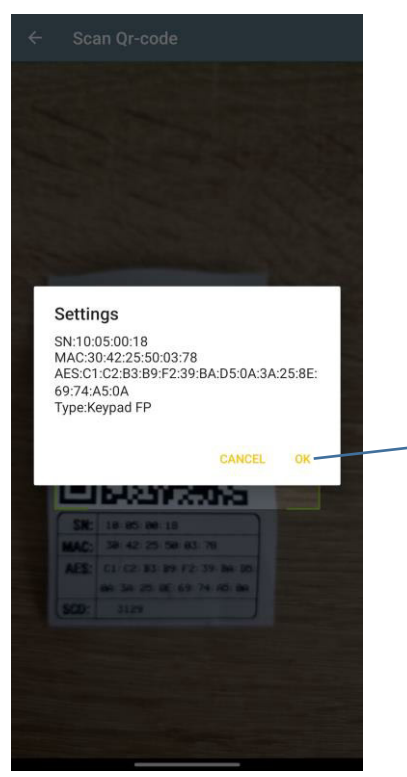

Confirm.jpg

Benennen Sie die Tastatur und bestätigen Sie mit "OK"

Überprüfen Sie die Daten und bestätigen Sie mit "OK"

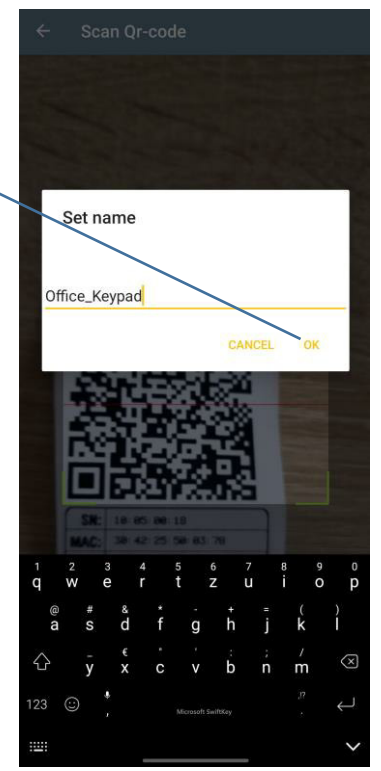

SetName.jpg

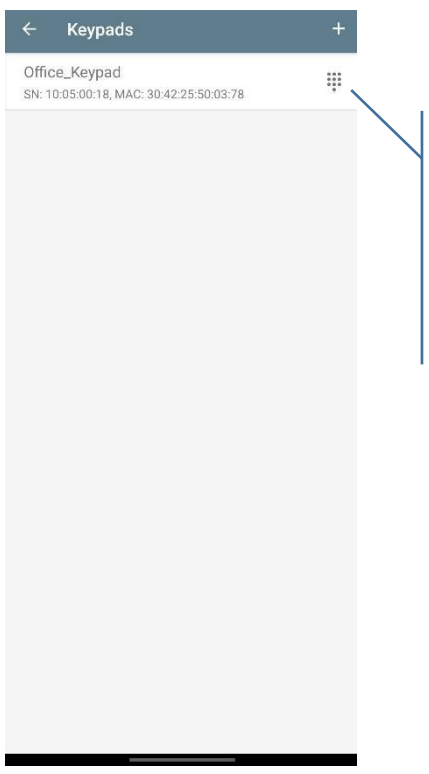

Die Registrierten KeyPads Tastaturen werden unter Keypads aufgelistet

Keypad\_List.jpg

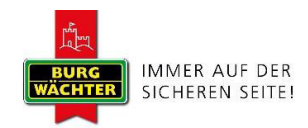

Sie haben erfolgreich Ihre KeyPad Tastatur mit der KeyApp verknüpft.

#### 1.1.2 KeyPad löschen

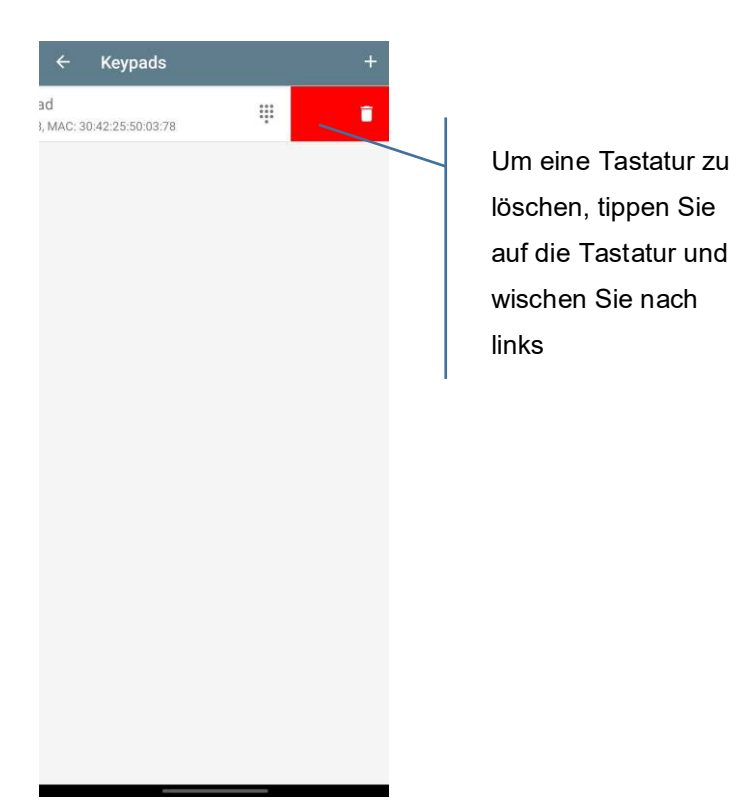

Delete\_Keypad.jpg

Sie haben die Tastatur erfolgreich gelöscht.

## 1.2 secuENTRY Profilzylinder anlernen

In diesem Abschnitt wird der Aufbau einer Verbindung zwischen dem Zylinder und der App beschrieben.

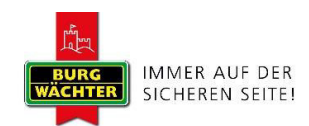

## 1.2.1 Verbindung mit Home ENTRY Zylinder

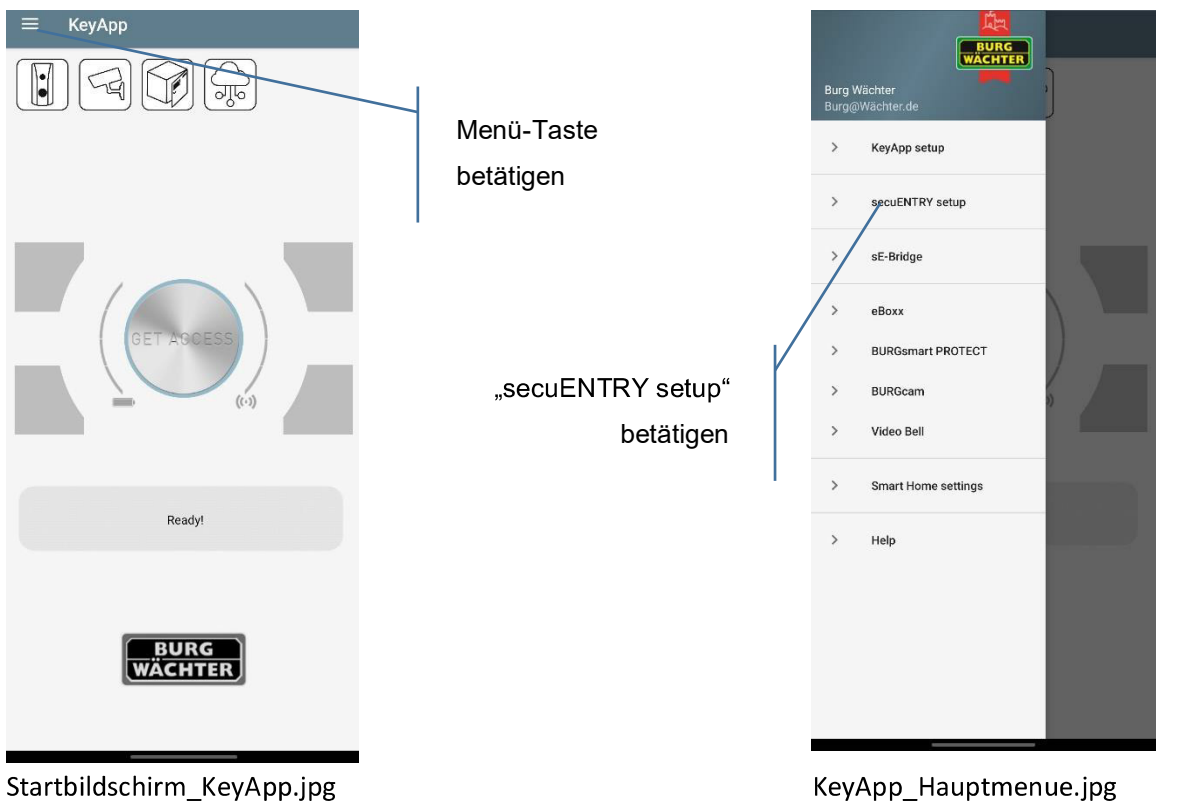

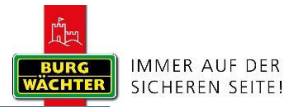

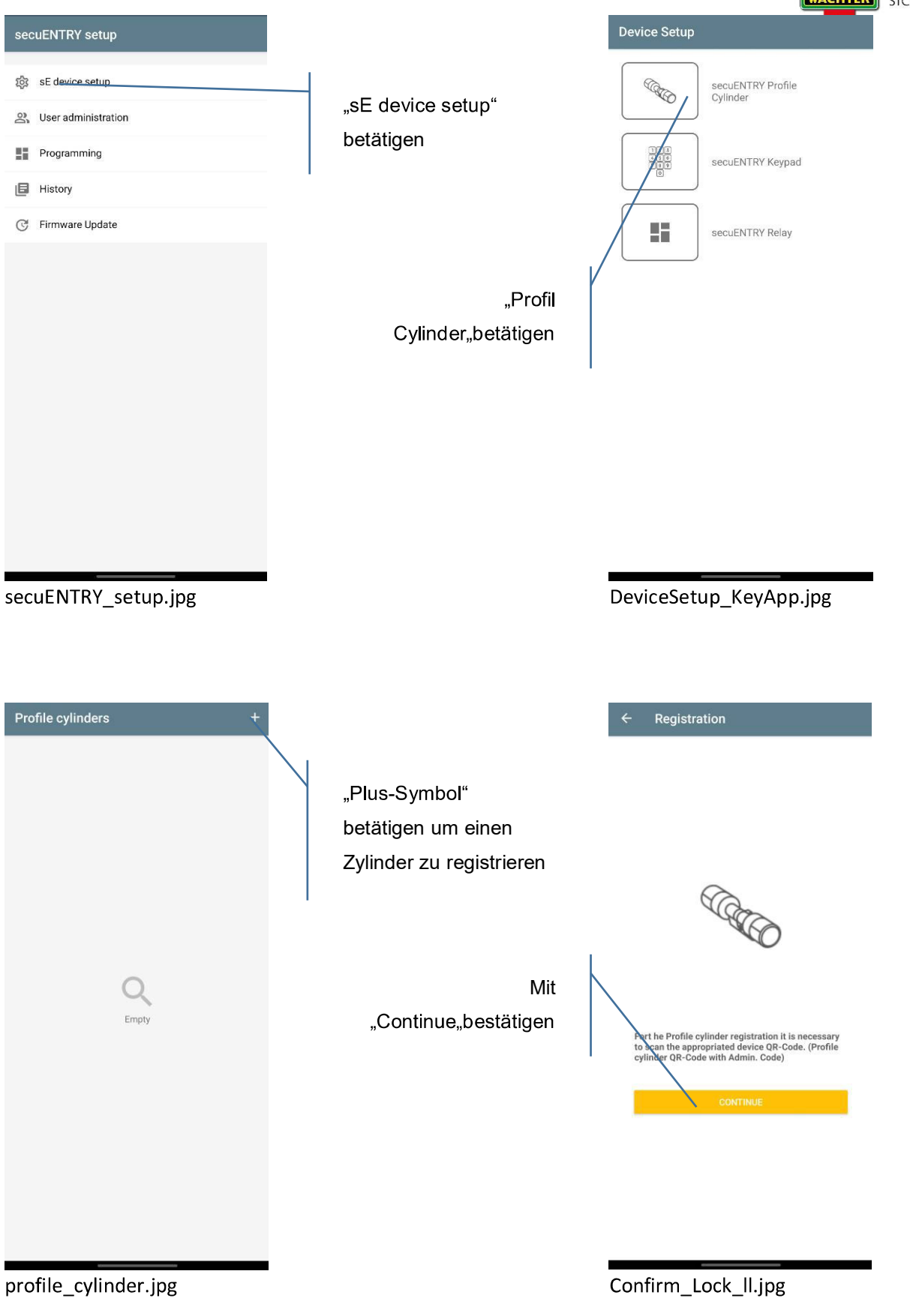

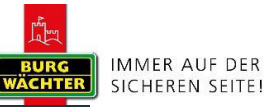

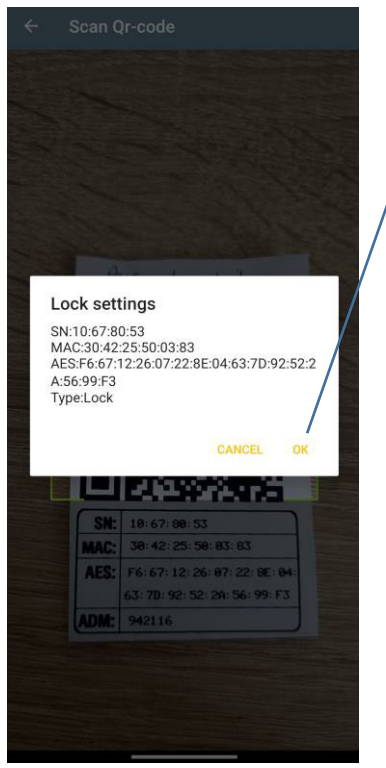

Confirmm\_Lock.jpg

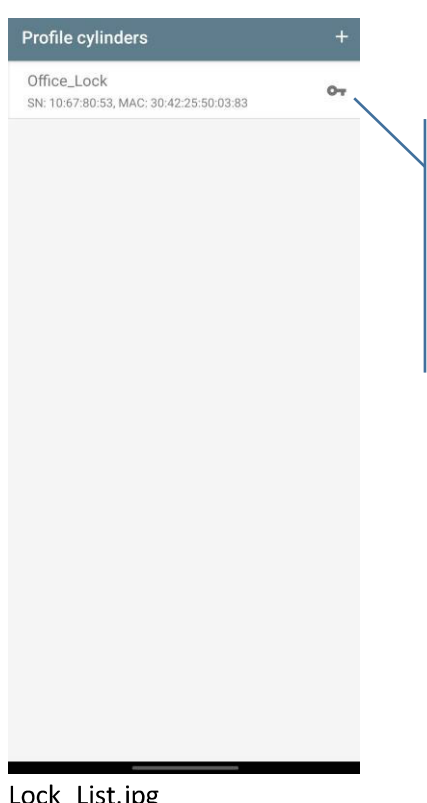

Überprüfen Sie die Daten und betätigen Sie "OK"

> Benennen Sie die Tastatur und bestätigen Sie mit "OK"

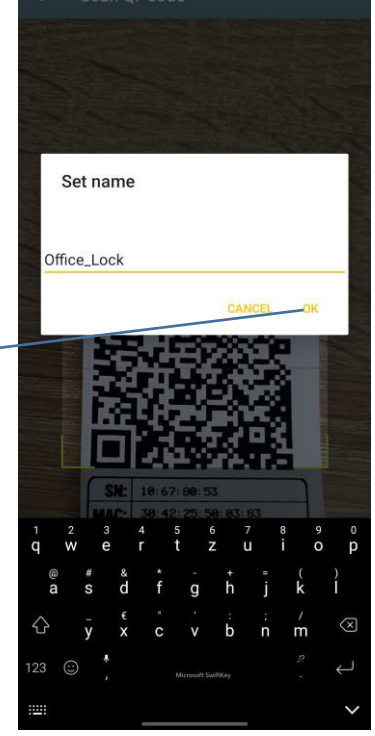

SetName\_Lock.jpg

Die Registrierten Zylinder werden unter "Proifile cylinders" aufgelistet

LOCK\_LIST.JPg

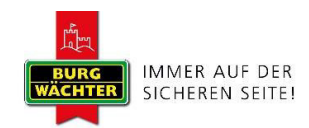

### 1.2.2 Home ENTRY Zylinder löschen

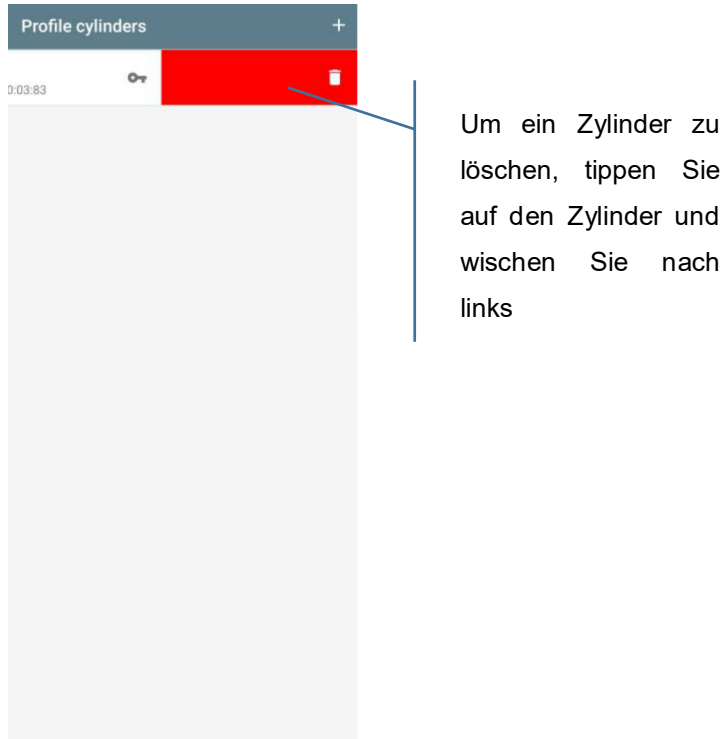

Delete Lock.jpg

Sie haben den Zylinder erfolgreich gelöscht.

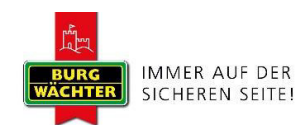

# 1.3 Schloss zuweisen

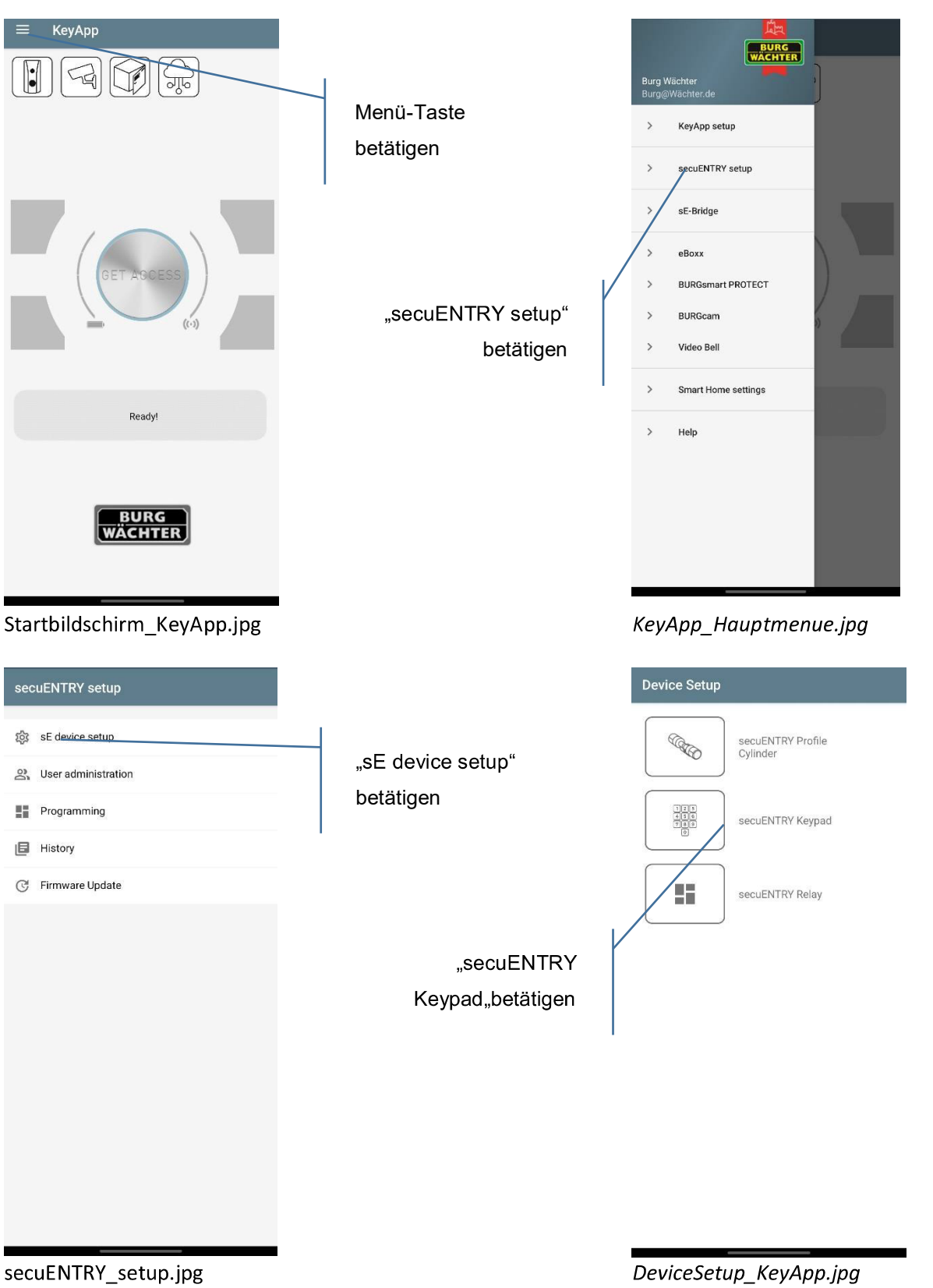

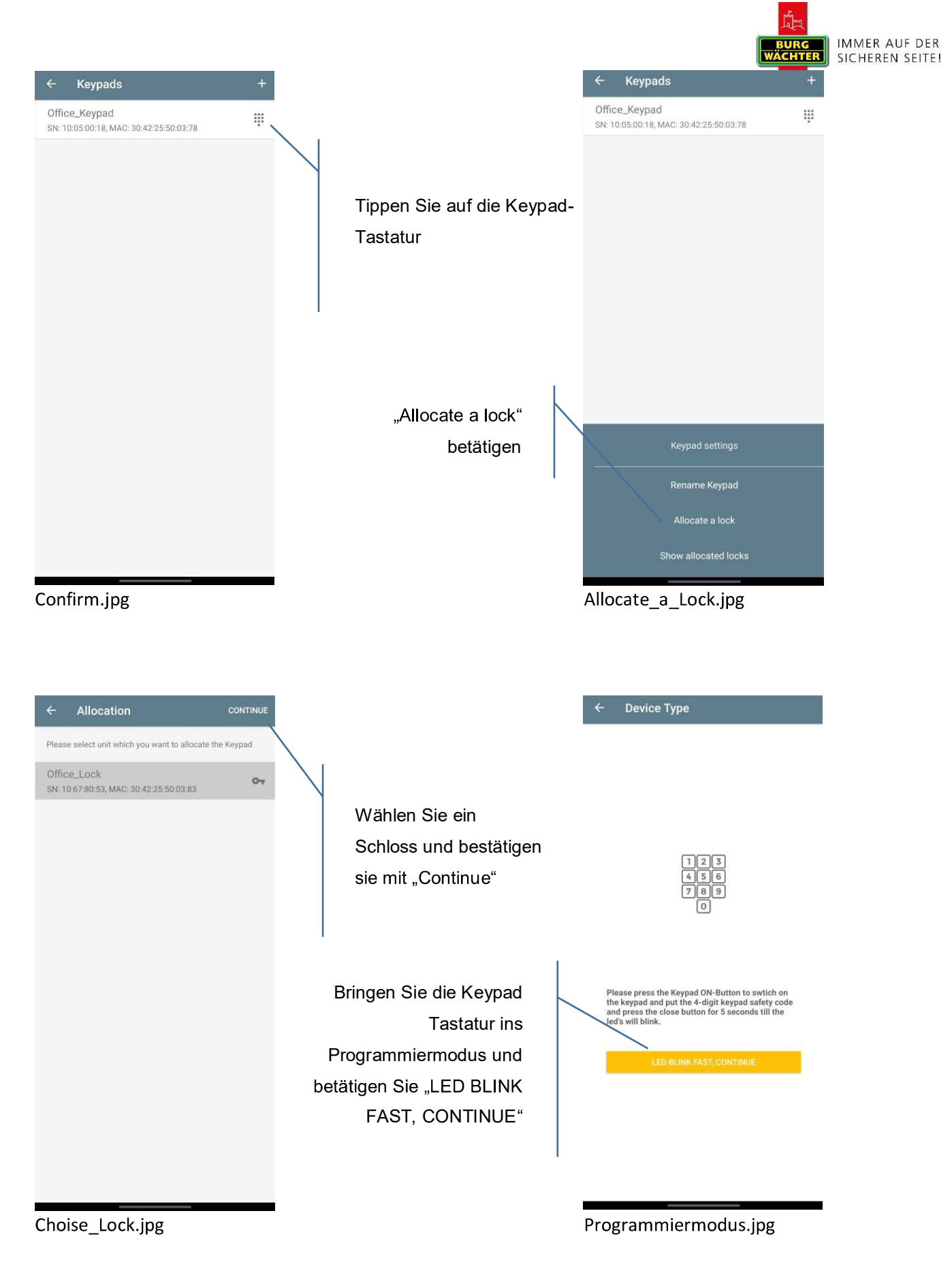

Sie haben den Zylinder erfolgreich mit der Tastatur verbunden.

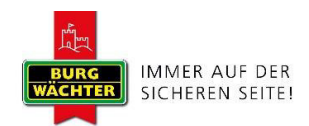

#### $1.4$ **Benutzer Verwaltung**

Es wird Ihnen unter diesem Menü ermöglicht ein Benutzer anzulegen und die bereits angelegten Benutzer zu verwalten. Folgen Sie den folgenden Schritten um ins Benutzerverwaltungsmenü zu gelangen.

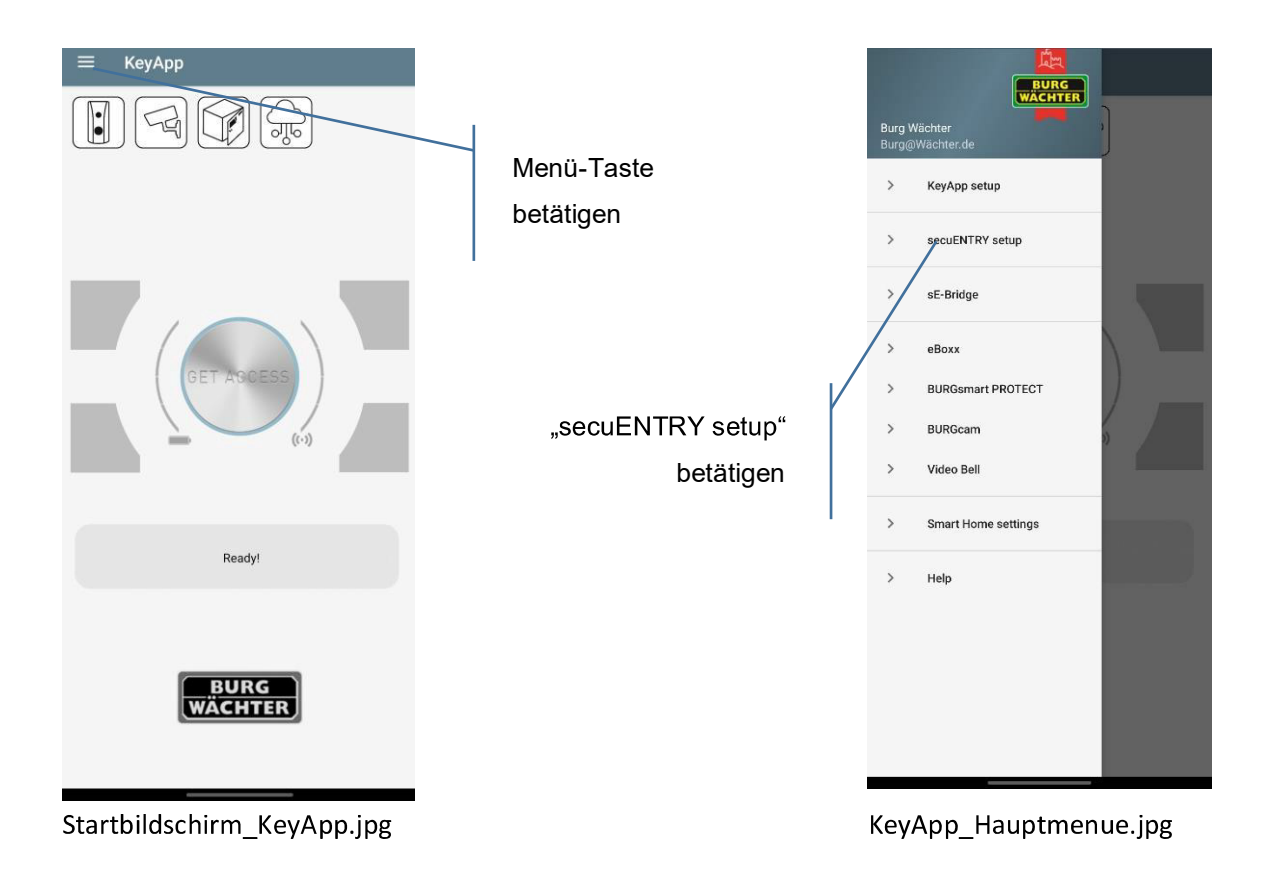

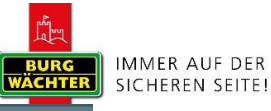

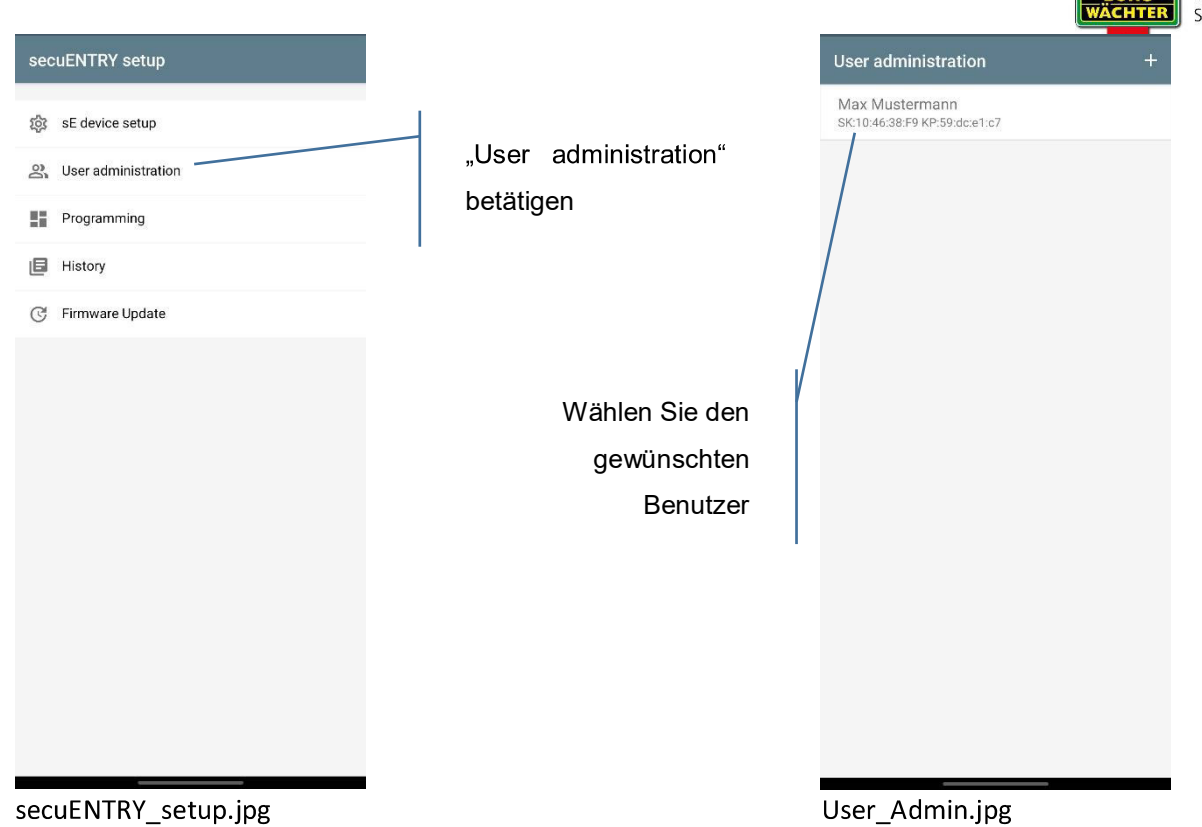

#### 1.4.1 Fingerabdruck anlegen

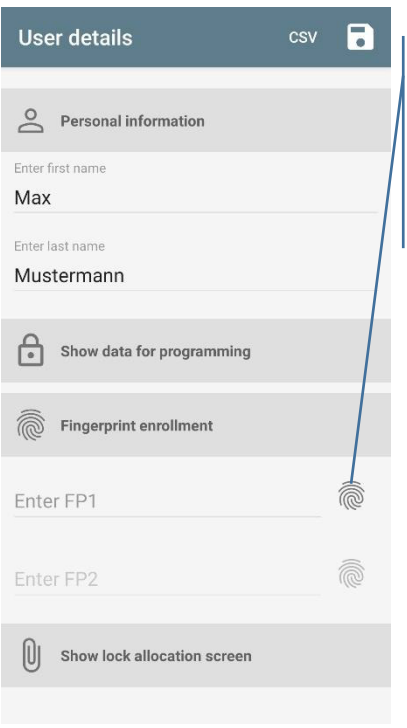

tippen Sie auf das Fingerabdruck Symbol

> wählen Sie die gewünschte Keypad Tastatur aus

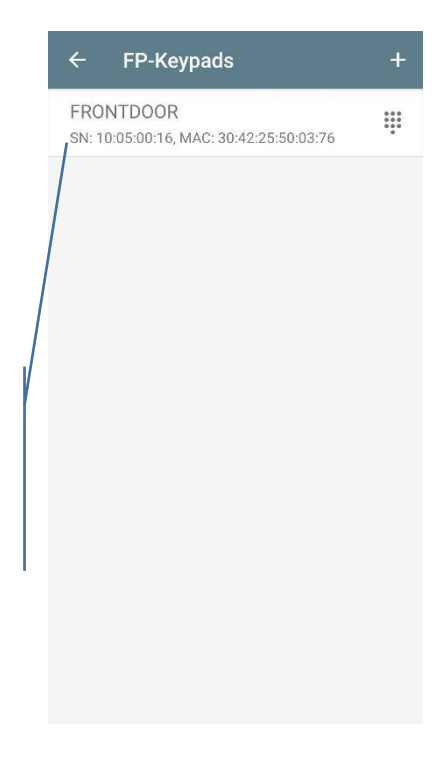

KeyApp\_UserDetails\_2.jpg

KeyApp\_UserDetails\_FP\_1.jpg

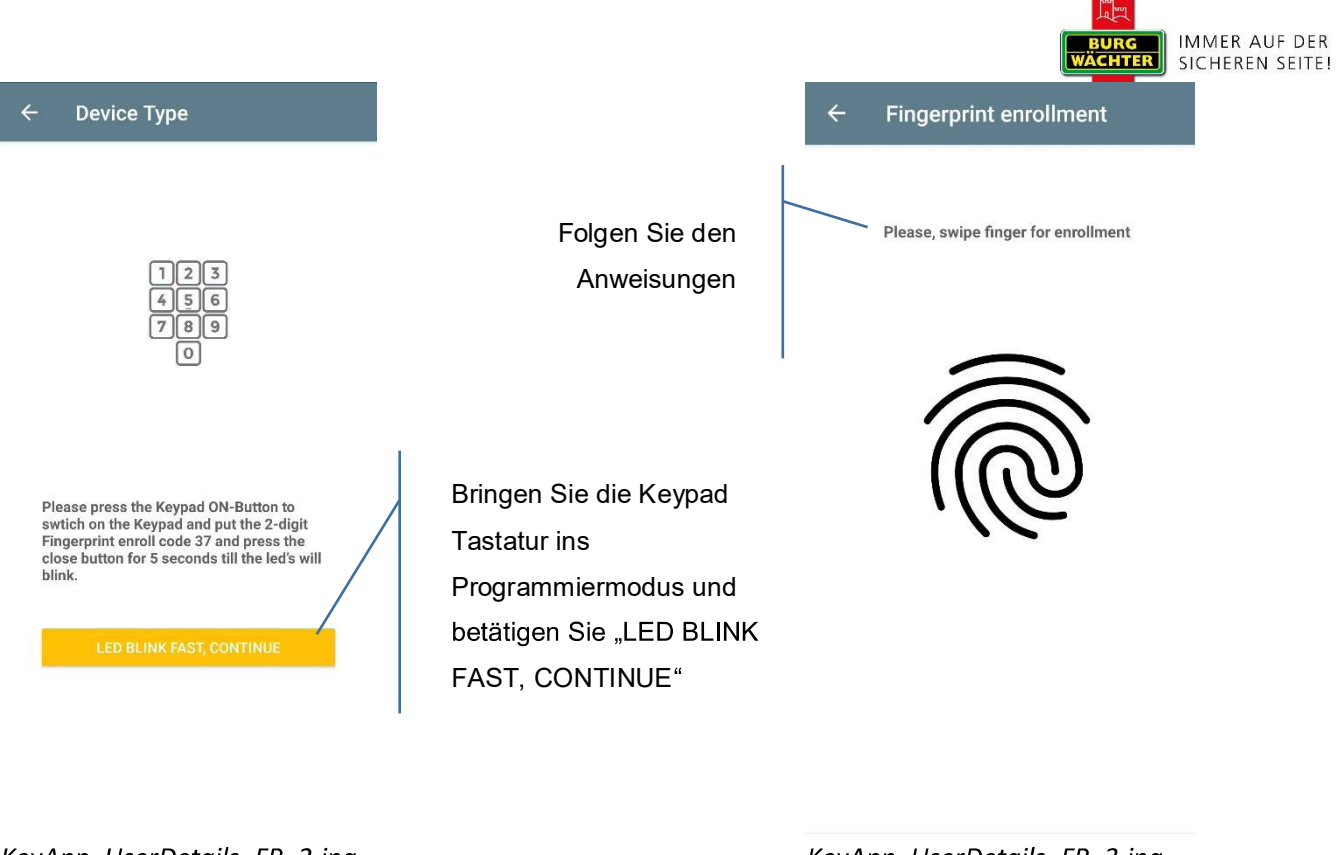

KeyApp\_UserDetails\_FP\_2.jpg

KeyApp\_UserDetails\_FP\_3.jpg

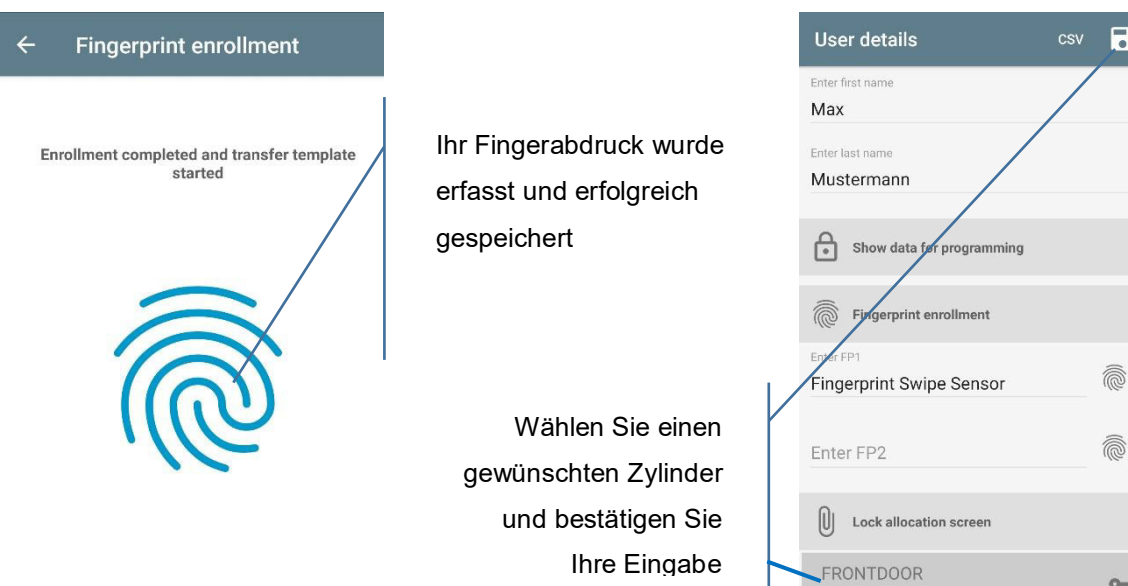

KeyApp\_UserDetails\_FP\_4.jpg

KeyApp\_UserDetails\_FP\_5.jpg

SN: 10:67:80:57, MAC: 30:42:25:50:03:86

 $O_T$ 

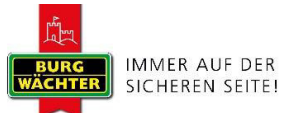

R

Wurde der Fingerabdruck erfolgreich erfasst (KeyApp UserDetails FP 4.jpg) und an die App übertragen, gelangen Sie wieder zurück in die Benutzerdetails des jeweiligen Benutzers. Weisen Sie anschließend einen Zylinder zu, indem Sie ihn in der Liste der bereits registrierten Zylinder auswählen. Als nächstes speichern Sie Ihre Eingaben durch Antippen des Diskettensymbols oben rechts (Abb. xx). (KeyApp\_UserDetails\_FP\_5.jpg)

Optional: Anschließend können Sie einen zweiten Fingerabdruck zum Benutzer hinzufügen. Dazu klicken Sie auf den Fingerabdruck rechts neben "Enter FP1" und wiederholen die Prozedur.

Dem Benutzer wurde innerhalb der KeyApp nun sein Fingerabdruck und das ausgewählte Schloss zugewiesen. Damit der Zylinder diese Informationen ebenfalls erhält, muss der Programmierungsvorgang gestartet werden. Die Beschreibung hierzu finden Sie im Kapitel "Programmierung/Aktualisierung des Zylinders" auf Seite X.

#### Fingerabdruck löschen  $1.4.2$

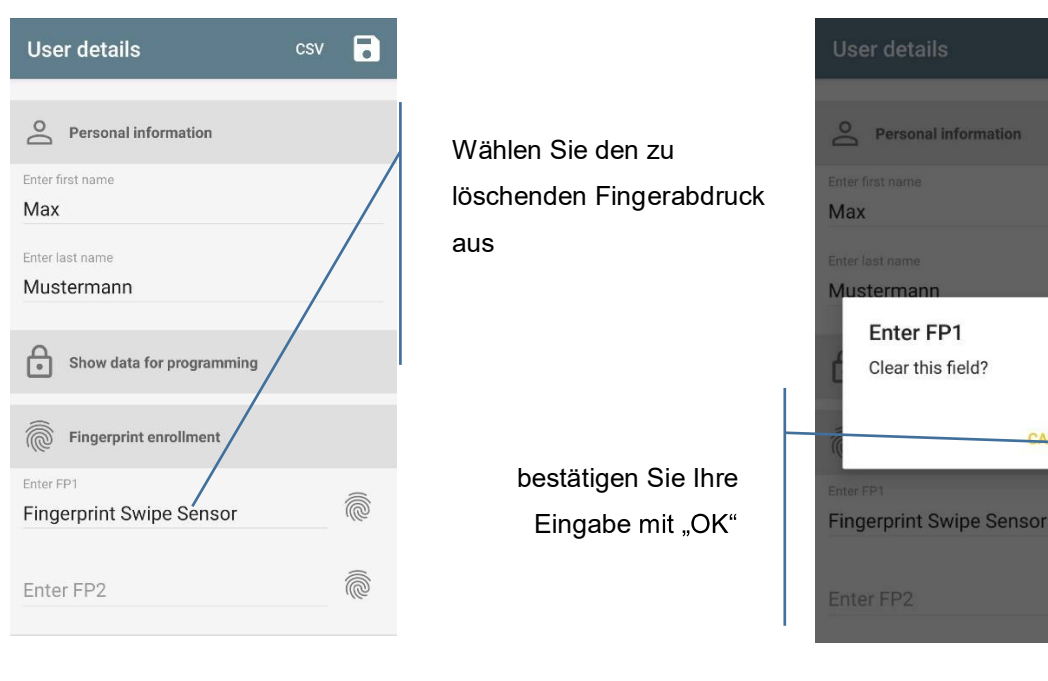

KeyApp UserDetails 10.jpg

KeyApp\_UserDetails\_11.jpg

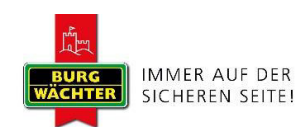

#### 1.4.3 Benutzercode erstellen

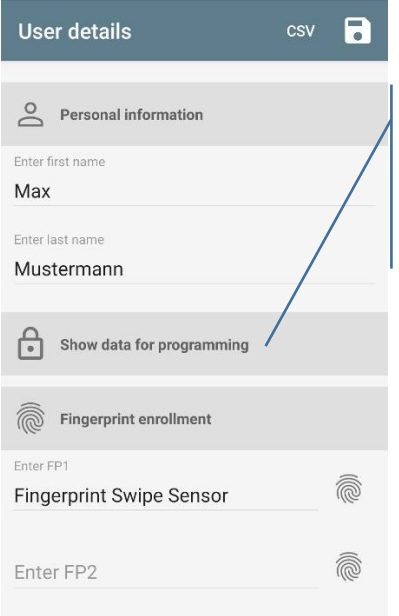

Klappen Sie das Menü auf in die Sie auf "Show data for programming" tippen

Erstellen Sie Ihren gewünschten Code und speichern Sie Ihre Eingabe

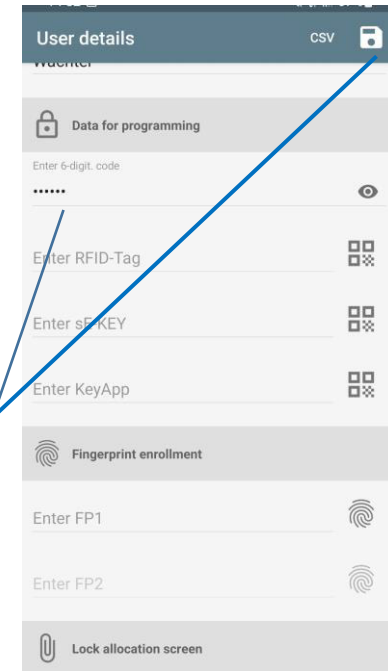

KeyApp\_UserDetails\_10.jpg

UserDetail\_code.jpg

Dem Benutzer wurde innerhalb der KeyApp nun sein Code und das ausgewählte Schloss zugewiesen. Damit der Zylinder diese Informationen ebenfalls erhält, muss der Programmierungsvorgang gestartet werden. Die Beschreibung hierzu finden Sie im Kapitel "Programmierung/Aktualisierung des Zylinders" auf Seite X.

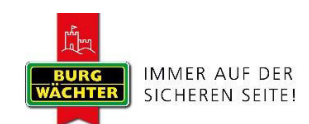

### 1.4.4 Transponder anlegen

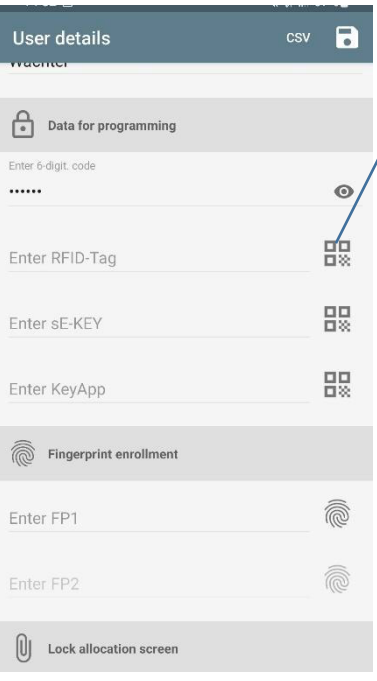

Tippen Sie auf das Symbol um den QR Code vom Transponder zu scannen

> bestätigen Sie Ihre Eingabe mit "OK"

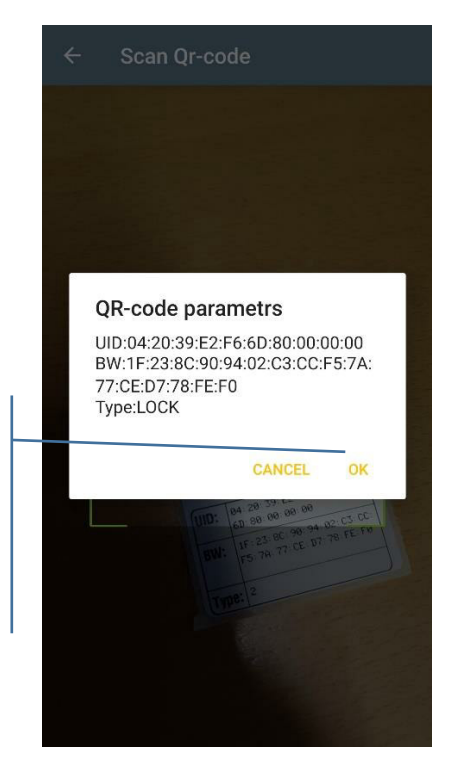

KeyApp\_UserDetails\_QR\_RFID. jpg

#### UserDetail\_code.jpg

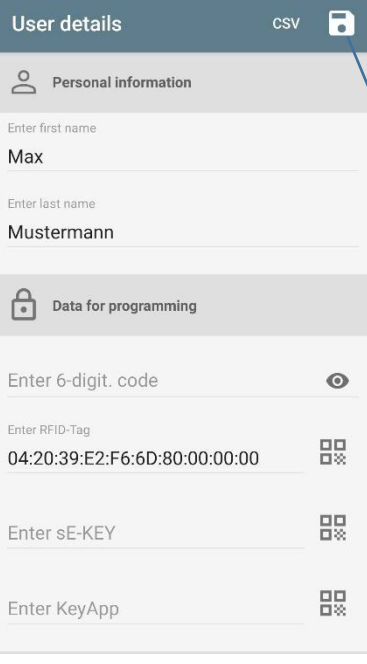

Wählen Sie einen gewünschten Zylinder aus und bestätigen Sie Ihre Eingabe

KeyApp\_UserDetails\_8.jpg

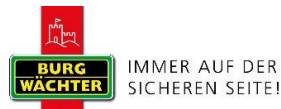

Dem Benutzer wurde innerhalb der KeyApp nun ein Transponder und das ausgewählte Schloss zugewiesen. Damit der Zylinder diese Informationen ebenfalls erhält, der muss Programmierungsvorgang gestartet werden. Die Beschreibung hierzu finden Sie im Kapitel Programmierung/Aktualisierung des Zylinders" auf Seite x.

#### 1.4.5 Transponder löschen

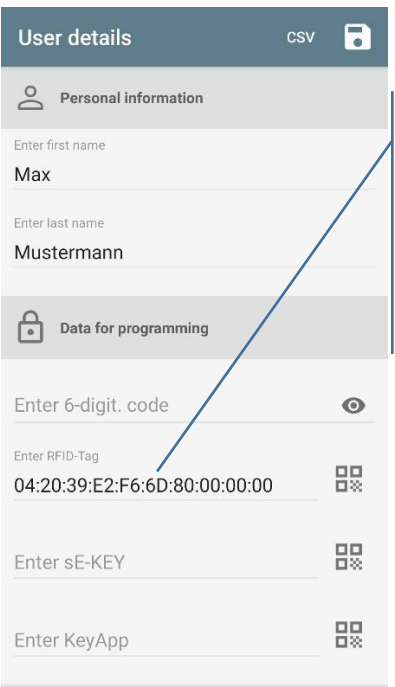

Antippen um den Transponder zu löschen

> bestätigen Sie Ihre Eingabe mit "OK"

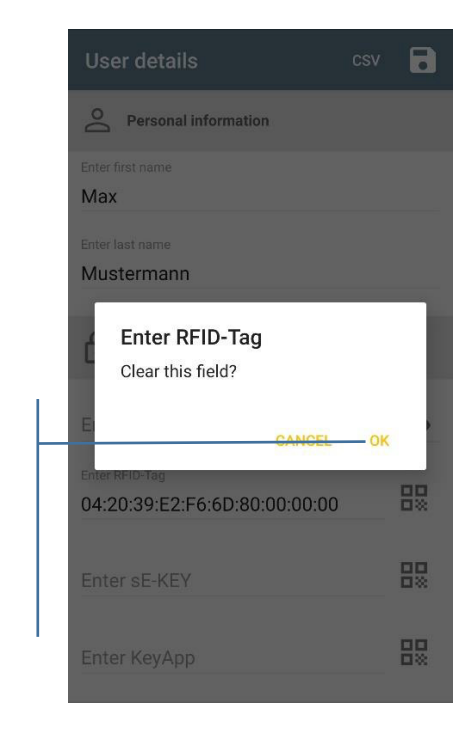

KeyApp\_UserDetails\_8.jpg

KeyApp\_UserDetails\_9.jpg

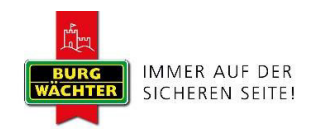

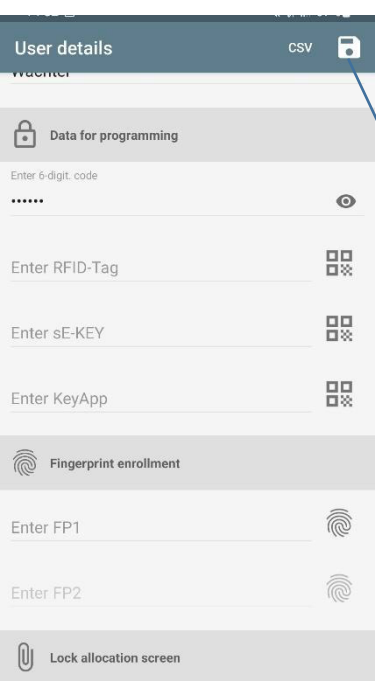

Speichern Sie Ihre Eingabe

#### UserDetail\_code.jpg

Der Transponder wurde nun gelöscht. Damit der Zylinder diese Informationen ebenfalls erhält, muss der Programmierungsvorgang gestartet werden. Die Beschreibung hierzu finden Sie im Kapitel Programmierung/Aktualisierung des Zylinders" auf Seite x.

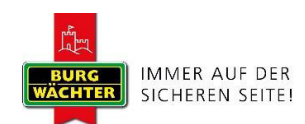

#### 1.4.6 sE-KEY anlegen

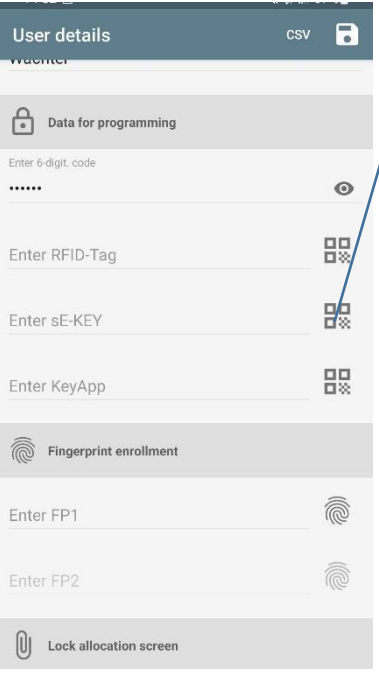

Tippen Sie auf das Symbol um den QR Code vom sE-KEY zu scannen

> bestätigen Sie Ihre Eingabe mit "OK"

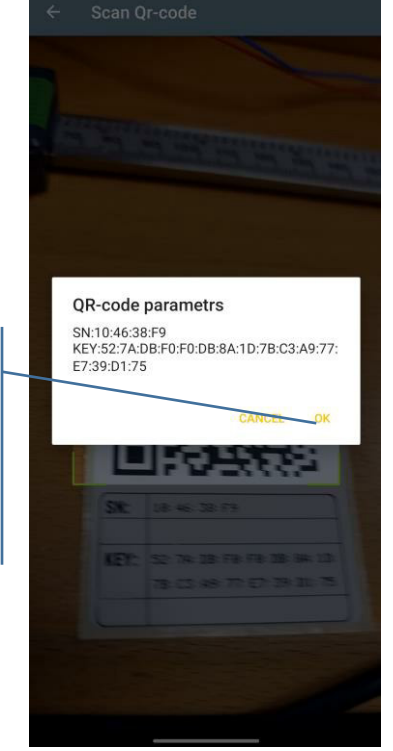

Confirm\_Ekey\_Code.jpg

#### UserDetail\_code.jpg

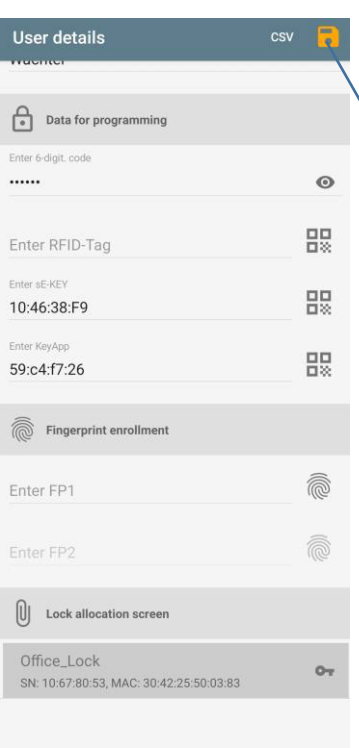

Wählen Sie einen gewünschten Zylinder und bestätigen Sie Ihre Eingabe

Confirm\_Ekey.jpg

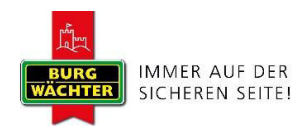

Dem Benutzer wurde innerhalb der KeyApp nun sE-KEY und das ausgewählte Schloss zugewiesen. Damit der Zylinder diese Informationen ebenfalls erhält, muss der Programmierungsvorgang gestartet werden. Die Beschreibung hierzu finden Sie im Kapitel Programmierung/Aktualisierung des Zylinders" auf Seite x.

#### 1.4.7 sE-KEY löschen

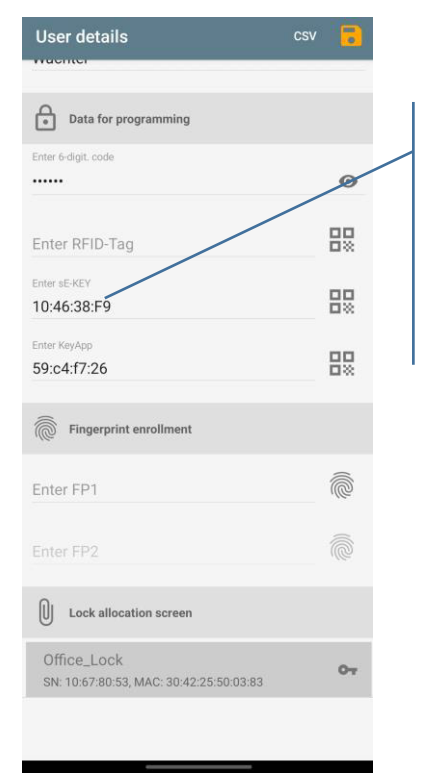

Confirm\_Ekey.jpg

Antippen um Ihr sE-KEY zu löschen

> bestätigen Sie Ihre Eingabe mit "OK"

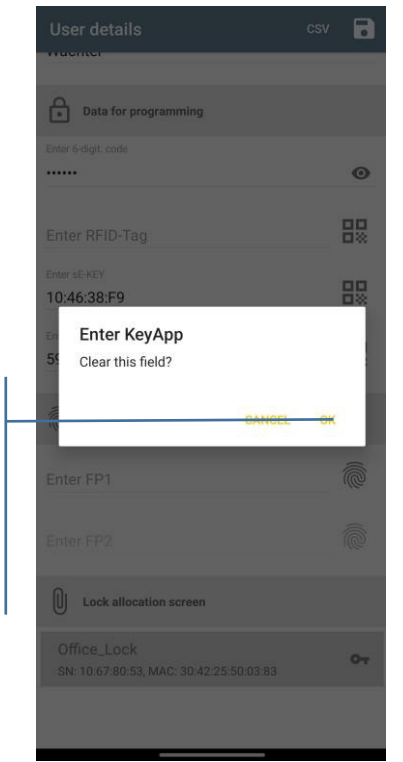

Delete\_Ekey.jpg

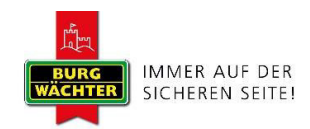

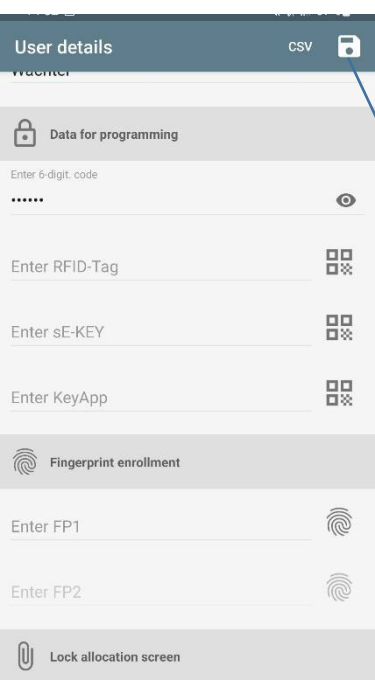

Speichern Sie Ihre Eingabe

UserDetail\_code.jpg

Das sE-KEY wurde nun gelöscht. Damit der Zylinder diese Informationen ebenfalls erhält, muss der Programmierungsvorgang gestartet werden. Die Beschreibung hierzu finden Sie im Kapitel Programmierung/Aktualisierung des Zylinders" auf Seite x.

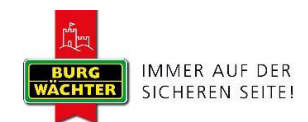

#### Programmierung  $1.5\,$

Es werden Ihnen nun die Programmierdateien für das Schloss und die Tastatur angezeigt.

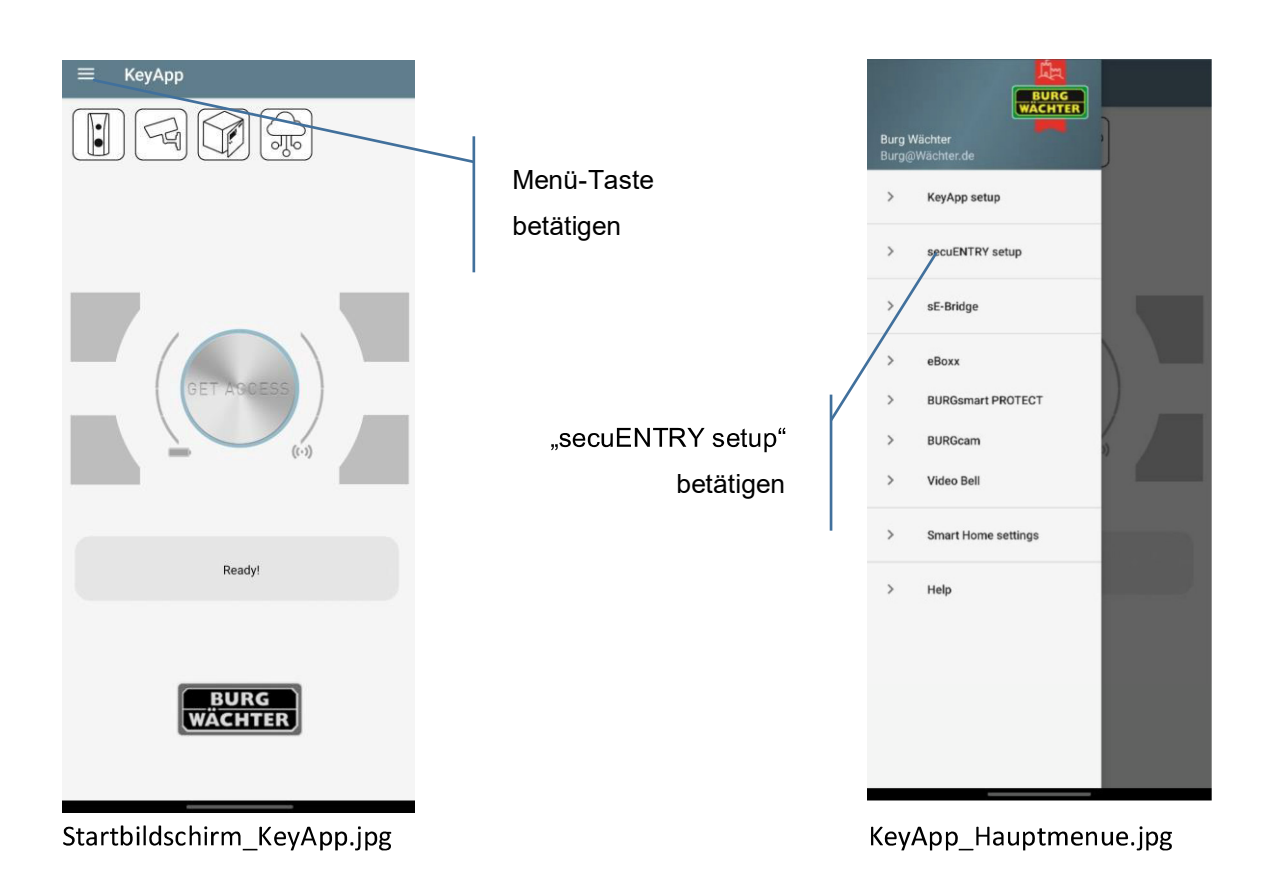

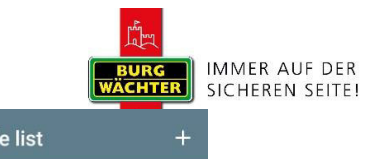

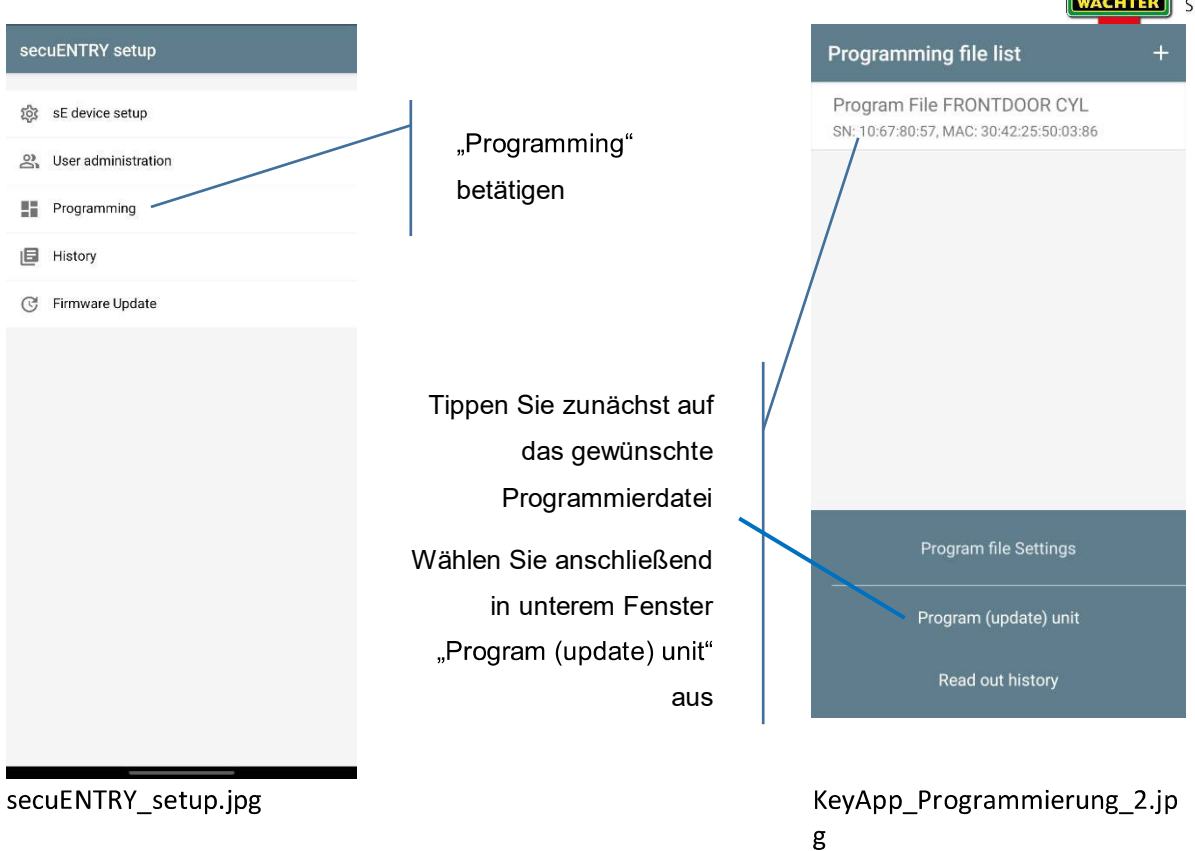

Zunächst wird mit der Übertragung der Programmierdatei für das Schloss schrittweise beschrieben.

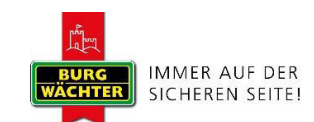

#### 1.5.1 Zylinder Programmieren

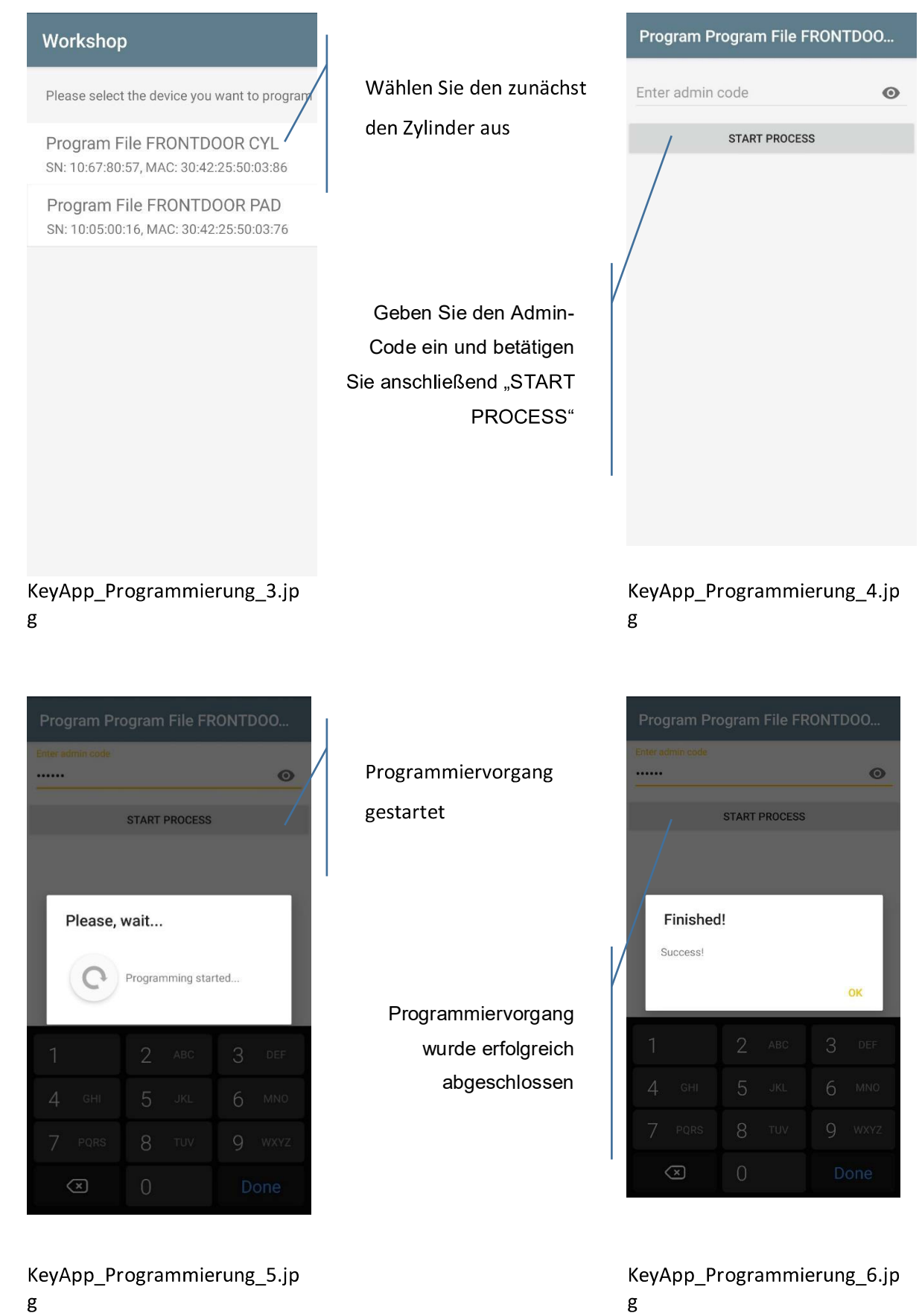

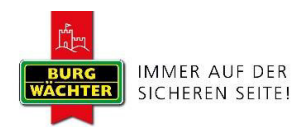

Der Zylinder wurde erfolgreich Programmiert. Im nächsten Schritt wird die Keypad Tastatur programmiert.

#### 1.5.2 KeyPad Programmieren

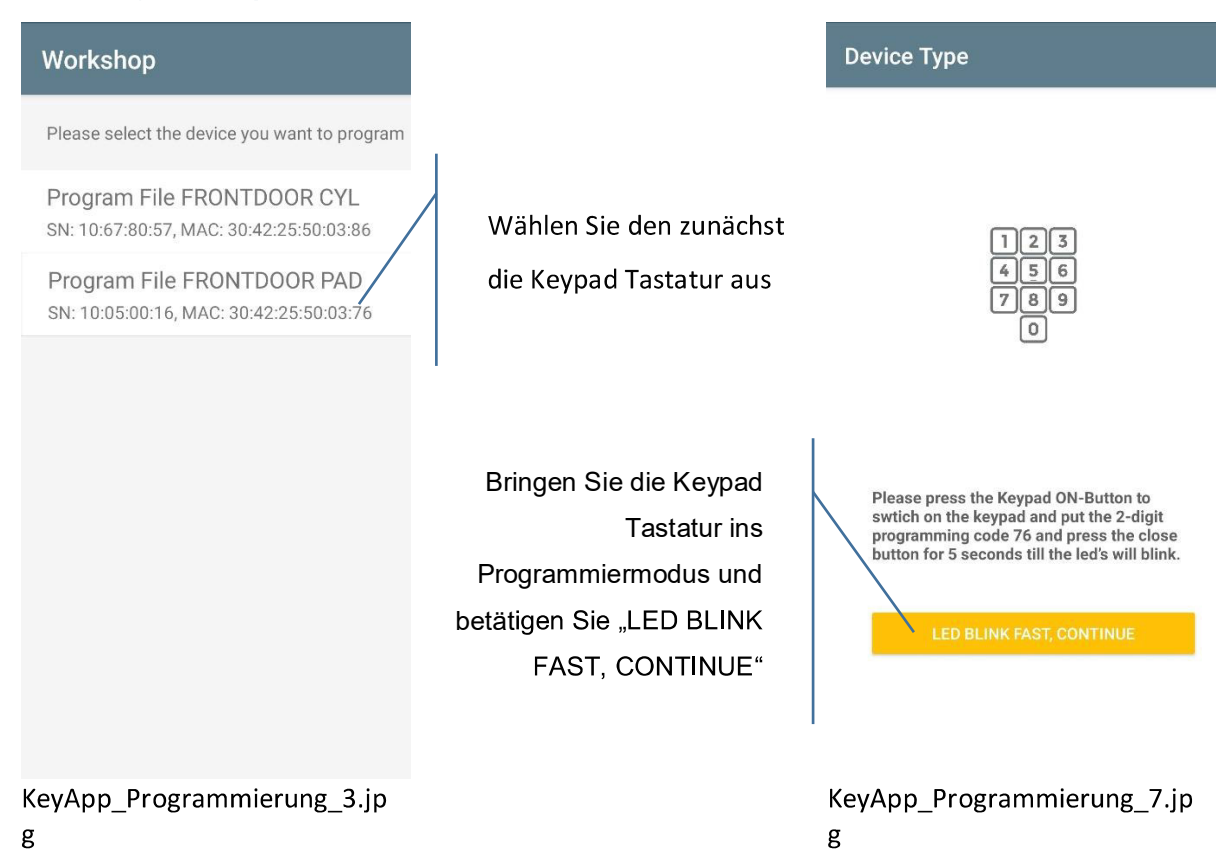

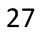

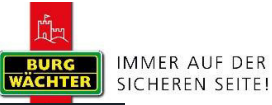

KeyApp\_Programmierung\_5.jp

g

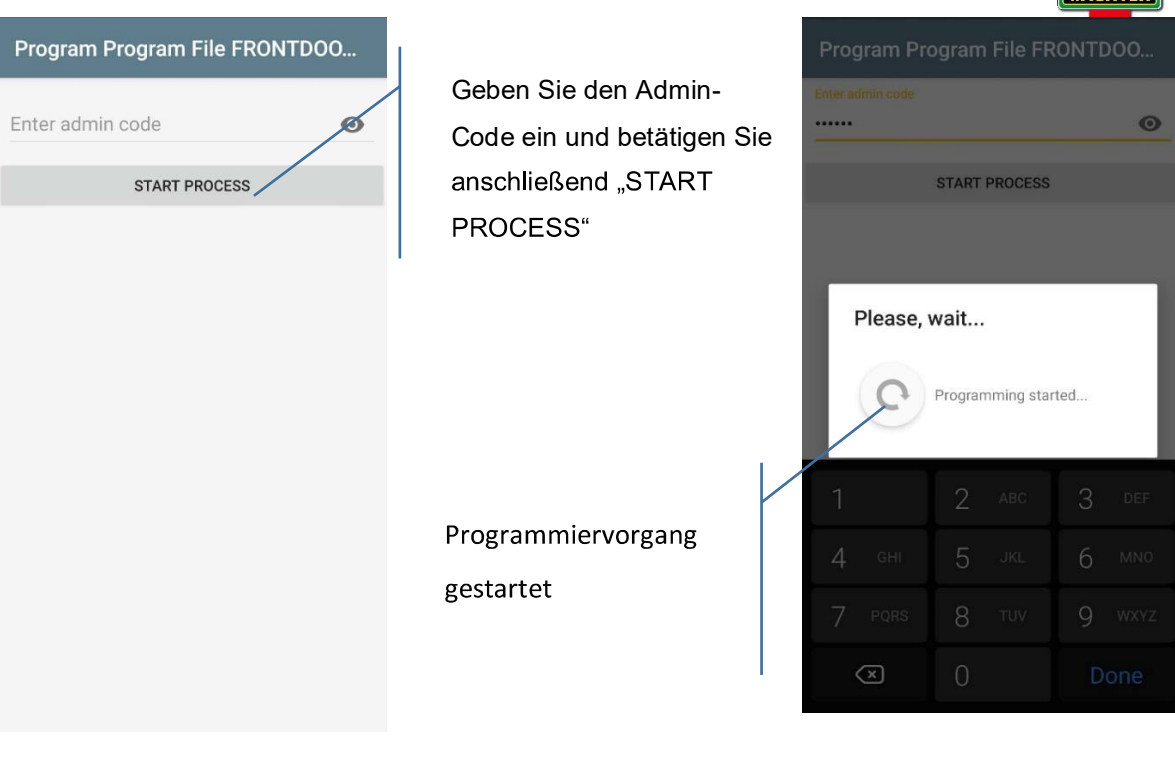

KeyApp\_Programmierung\_8.jp g

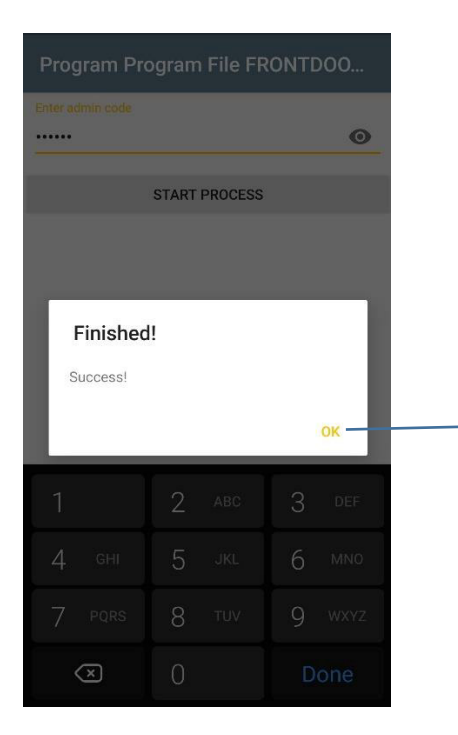

Programmiervorgang wurde erfolgreich abgeschlossen

KeyApp\_Programmierung\_6.jp g

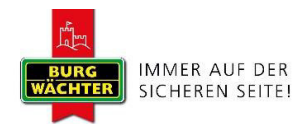

Die KeyPad Tastatur wurde erfolgreich Programmiert.

# 2 Sonstiges

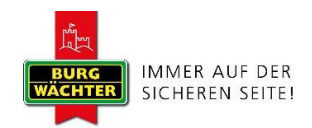

# Änderung BW\_KeyyApp\_Android\_V3

"KeyApp Hauptmenue.jpg" muss in folgenden Kapiteln aktualisiert werden.

- $\mathbf{r}$ 3 Wie wird ein Schloss in KeyApp angemeldet
- $-5.1 E-Key$
- 5.6.3.1 BURGsmart PROTECT Contact 2032  $\mathbb{L}^{\mathbb{Z}}$
- 5.6.3.2 BURGsmart PROTECT Water 2062
- 5.6.3.4. BURGsmart PROTECT Noise 2162
- 5.6.3.5 BURGsmart PROTECT Motion 2012
- 5.6.4 Szenen erstellen
	- Bsp. bei Wetteränderungen (Reaktion auf Wetteränderungen)  $\circ$
	- Bsp.: Bei Ortsänderungen
	- $\circ$  Bsp.: zu einer bestimmten Zeit
- 5.6.1 Config Files importieren  $\Box$
- 5.7 Historie  $\mathbf{r}$
- 5.8 Firmware-Update  $\overline{a}$
- 5.9 Einstellungen
- 5.9.3 Ich möchte helfen

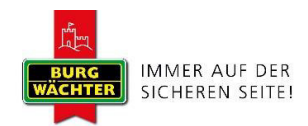

#### KeyApp\_Hauptmenue.jpg

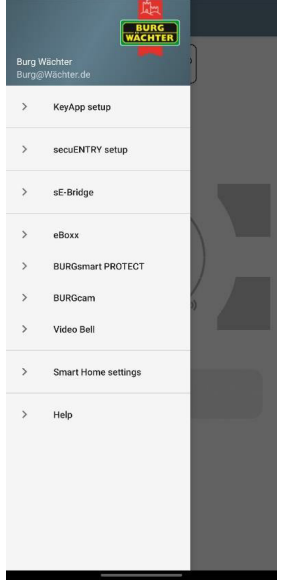

"KeyApp\_Setup\_1.jpg" muss in folgenden Kapiteln aktualisiert werden.

- 3 Wie wird ein Schloss in KeyApp angemeldet  $\mathbb{L}$
- 5.1 E-Key  $\mathbb{L}$
- 5.1.1 Manuelle Regestierung  $\overline{\phantom{a}}$
- 5.6.1 Config Files importieren  $\mathbb{Z}$
- $\overline{a}$

#### KeyApp\_Setup\_1

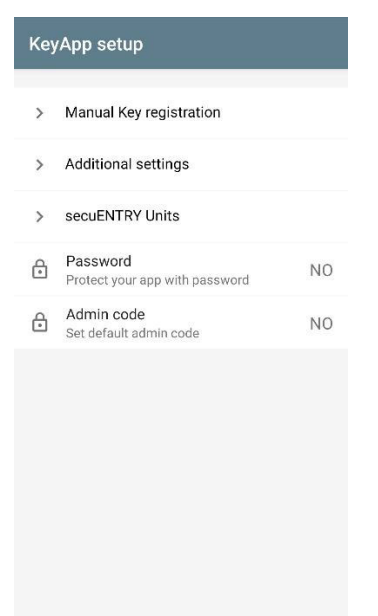

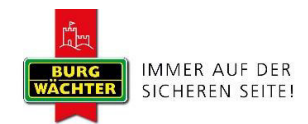